## «Сферум»: как зарегистрироваться ученикам и родителям

Сферум - вспомогательный инструмент взаимодействия учителей и обучающихся. Платформа доступна всем участникам образовательных отношений, включая учеников с особыми образовательными потребностями и индивидуальными возможностями. После регистрации каждый участник получает доступ к функционалу в соответствии со своей пользовательской ролью.

Шаг 1. Откройте интернет-браузер — Yandex. Браузер, Google Chrome, Opera, Mozilla Firefox и т.д. Перейдите на сайт web.vk.me, чтобы начать работу в VK. Шаг 2. Создайте новый профиль.

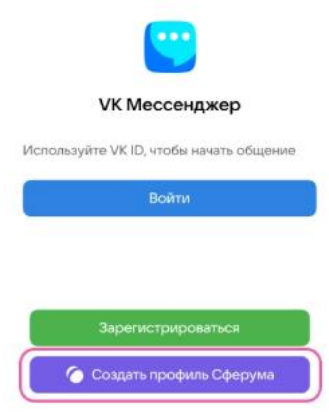

Введите код подтверждения, который придёт на номер телефона. Если раньше вы регистрировались через VK ID, нужно будет ввести пароль.

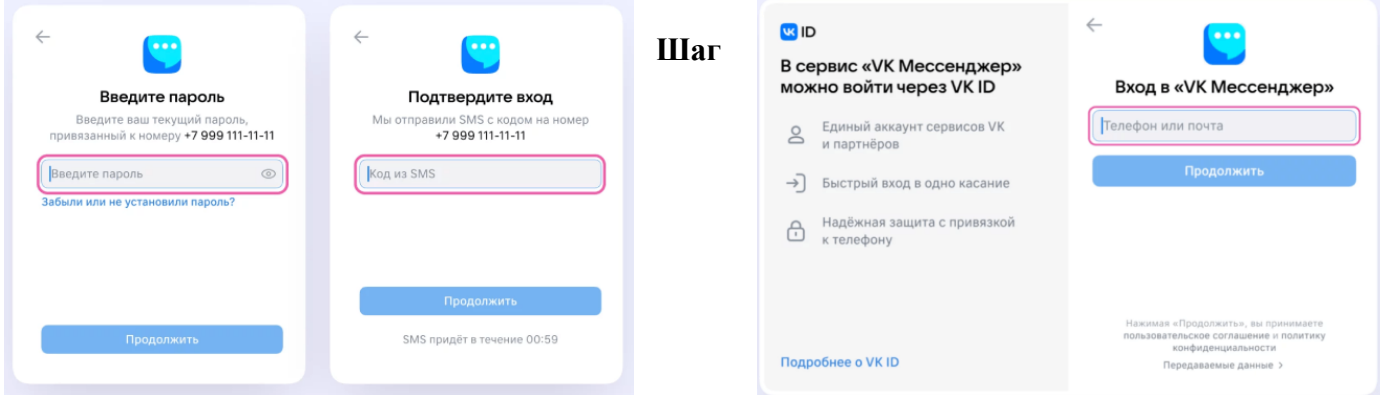

3. Заполните информацию о себе: укажите имя и фамилию, дату рождения и пол и нажмите «Продолжить»

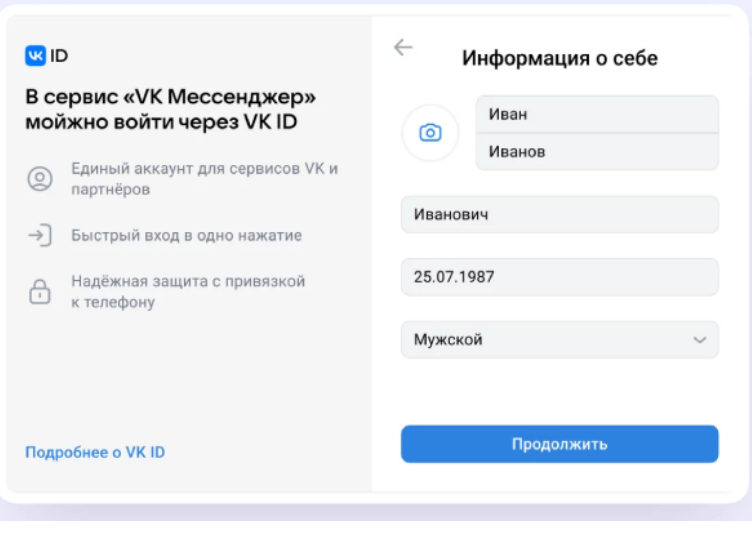

**Шаг 4.** Учебный профиль готов! Нажмите «Продолжить».

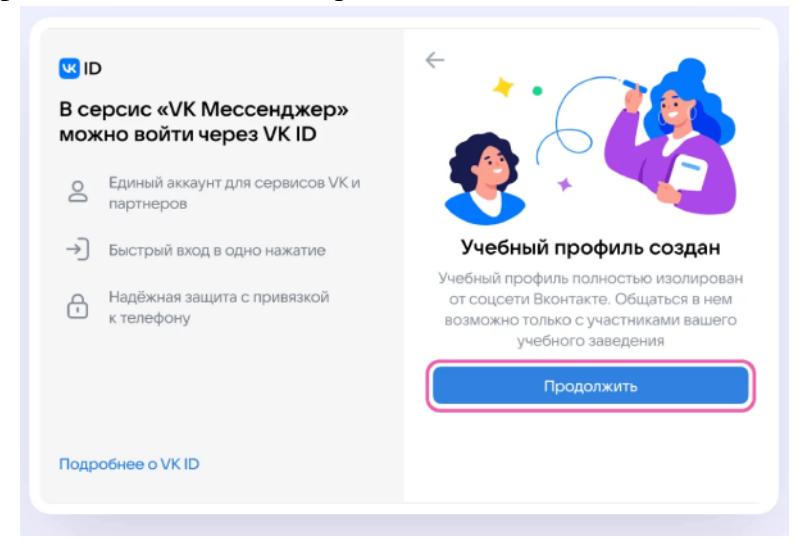

**Шаг 5.** Классный руководитель направляет вам ссылку для прикрепления к классу – обычно она выглядит так <https://sferum.ru/?invite=gOaKoaw> или так [https://sferum.ru/?p=messages&join=E55ug5T4C/h6WFW\\_akOt3uyCsF7UF3vr\\_5A=.](https://sferum.ru/?p=messages&join=E55ug5T4C/h6WFW_akOt3uyCsF7UF3vr_5A=) Переходите по этой ссылке, чтобы присоединиться к классу.

**Шаг 5.1.** Если при нажатии на ссылку выдает «ошибку», то попробуйте скопировать ссылку, вставить ее в адресную строку браузера и нажать Enter, заново авторизовавшись в учебном профиле через браузер.

**Шаг 6.** Все заработало. Если нет – обратитесь к классному руководителю, он поможет или найдет человека, который поможет.

## **Как родителям зарегистрироваться в «Сферуме»**

**Шаг 0.** Все далее описанные действия рекомендуем осуществлять с браузерной версии VKмессенджера [\(https://web.vk.me/\)](https://web.vk.me/) через Яндекс.Браузер.

**Шаг 1.** Зарегистрируйтесь в VK или создайте учебный аккаунт. Если аккаунт уже есть, пропустите этот шаг.

**Шаг 2.** Войдите в систему с аккаунта ребёнка. В меню слева выберите пункт "Профиль". Внизу страницы найдите ссылку — приглашение для родителей. Нажмите на неё. Ссылка будет скопирована в буфер обмена устройства. Выйдите из аккаунта ребенка.

**Шаг 3.** Скопированную ссылку вставьте в адресную строку браузера. Вы увидите приглашение "Присоединиться к платформе Сферум", в статусе родителя ребёнка. Нажмите "Присоединиться".

**Шаг 4.** Проверьте правильность введённых данных в аккаунте ребёнка. При необходимости исправьте. Поставьте галочку на согласие использование ребёнком платформы Сферум и подтвердите регистрацию.

**Шаг 5.** В вашем аккаунте будет доступна вкладка "Дети". Чтобы ваши дети отобразились на этой вкладке, нужно чтобы каждый из них отправил вам ссылку — приглашение со своего персонального аккаунта в системе Сферум. Также, в аккаунте ребёнка появится вкладка "Родители". Здесь отображены все, кого ребенок пригласил в систему как Родителей (мамы, папы, бабушки).

## **Ответы на часто задаваемые вопросы о регистрации пользователей**

*1. Нужен ли профиль в социальной сети ВКонтакте, чтобы зарегистрироваться в VK Мессенджере?*

Регистрироваться в социальной сети ВКонтакте не нужно. А если у вас уже есть аккаунт ВКонтакте, его в мессенджере никто не увидит — вы лишь воспользуетесь уже существующим VK ID для входа.

*2. Может ли родитель зарегистрировать ребёнка на свой номер телефона?*

Если вы — родитель, то при регистрации ребёнка укажите его имя и его личный номер телефона. *3. Может ли ученик использовать аккаунт родителя?*

Ученик и родитель используют разные аккаунты. Родитель не состоит в чатах ребёнка. *4. Можно ли зарегистрировать несколько детей на один номер телефона?*

На один номер можно зарегистрировать только один аккаунт. Поэтому каждый ребёнок регистрирует свой профиль на личный номер телефона.

*5. Могут ли ребёнок и родитель пользоваться одним устройством для работы в мессенджере?*

Рекомендуем использовать разные устройства. Но можно пользоваться и одним, если входить с другого браузера или в режиме инкогнито. Или ребёнку нужно будет на время выйти из своего профиля, чтобы смог войти родитель.